# TD Luxe 6200m Pre-authorizations Guide

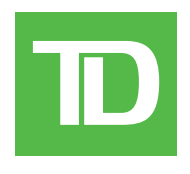

#### TD Luxe 6200m Wired:

- Standalone
- Semi-Integrated

#### *COPYRIGHT © 2021 by The Toronto-Dominion Bank*

*This publication is confidential and proprietary to The Toronto-Dominion Bank and is intended solely for the use of Merchant customers of TD Merchant Solutions. This publication may not be reproduced or distributed, in whole or in part, for any other purpose without the written permission of an authorized representative of The Toronto-Dominion Bank.*

#### *NOTICE*

*The Toronto-Dominion Bank reserves the right to make changes to specifications at any time and without notice. The Toronto-Dominion Bank assumes no responsibility for the use by the Merchant customers of the information furnished in this publication, including without limitation for infringements of intellectual property rights or other rights of third parties resulting from its use.*

### Contents

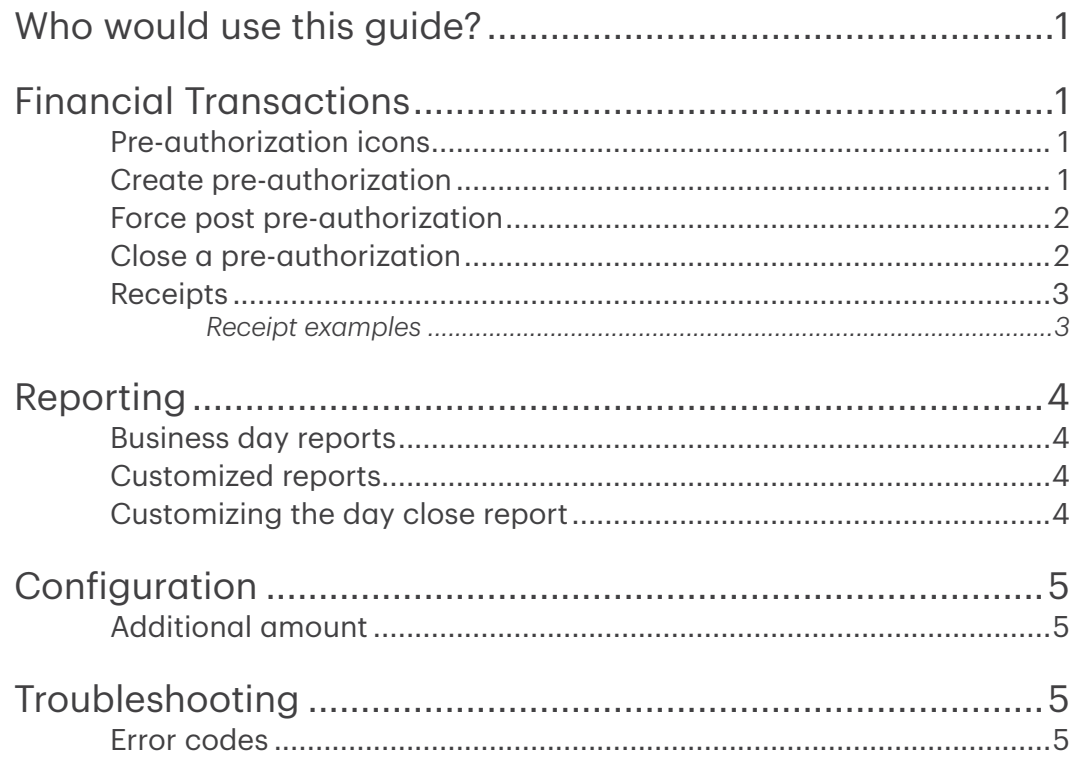

## <span id="page-4-0"></span>Who would use this guide?

You would use this guide if you perform pre-authorizations during the course of your daily business.

### Financial Transactions

The TD Generation terminals can perform the following pre-authorization transactions: Pre-authorization (Create Pre-Authorization, Force Post Pre-Authorization, and Pre-Auth Completion).

- Depending on your terminal settings, you may be required to enter a supervisor ID and password to proceed with any transaction.
- Pre-authorizations can only be performed with credit cards.
- If the receipt has a signature line on it, the customer must sign it.
- If pre-authorizations are not already enabled on your terminal, you can contact the TD Merchant Solutions Help Desk at 1-800-363-1163 to have them enabled.

### Pre-authorization icons

To start a pre-authorization you must use the appropriate icon to ensure that it is processed correctly.

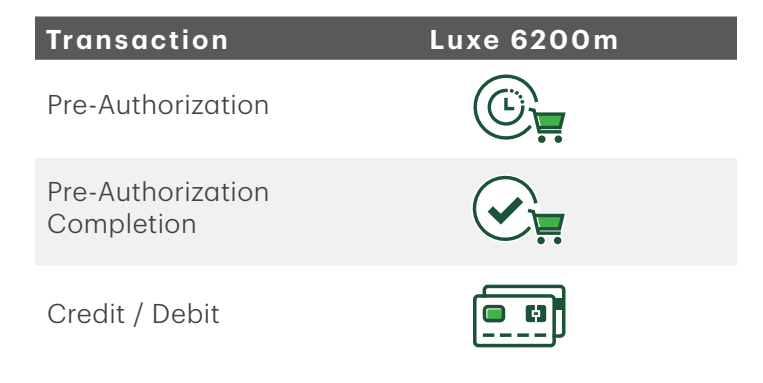

### Create pre-authorization

Perform this transaction if you wish to create a new pre-authorization.

- 1. From the Desktop screen  $\rightarrow$  Pre-Auth icon.
- 2. Enter the amount and press OK.
- **3.** Select one of the following payment methods.
	- a) The customer taps their contactless-enabled credit card on the terminal or the PINpad. In some cases the customer may be required to swipe or insert their card. Go to step 4. OR
	- a) Insert the card and the customer enters their PIN and presses OK. Go to step 4. OR
	- a) Swipe the card. Please note, you will only be allowed to swipe a credit card if the temrinal is unable to read the card chip. Go to step 4.

OR

a) Manually enter the account number on the PINpad and press OK.

- <span id="page-5-0"></span>b) Enter the expiry date and press OK.
- c) Enter the CVD and press OK. You may not see this step as it varies by credit card. Go to step 4.
- 4. The screen shows the transaction total and the receipts print. Press **CONTINUE**. You can REPRINT the receipt or **FINISH** the transaction.

#### Force post pre-authorization

Perform this transaction if you wish to create a new pre-authorization.

- 1. From the Desktop screen  $\rightarrow$  Debit / Credit icon  $\rightarrow$  Force Post  $\rightarrow$  Pre-Auth.
- 2. Enter the amount and select OK.
- 3. Enter the authorization number and press OK.
- 4. Confirm the authorization number and press OK.
- **5.** Select one of the following payment methods.
	- a) Insert the card. Go to step 6. OR
	- a) Swipe the card and verify the card info with what is on the screen and select OK. Go to step 6. OR
	- a) Manually enter the account number and press OK.
	- b) Enter the expiry date on the PINpad and press OK. Go to step 6.
- 6. The screen shows the transaction total and the receipts print. Press CONTINUE. You can REPRINT the receipt or **FINISH** the transaction.

#### Close a pre-authorization

Perform this transaction to close an existing pre-authorization.

- 1. From the Desktop screen  $\rightarrow$  P. Completion icon
- 2. Enter the invoice number from the initial pre-authorization receipt and select OK. If you do not have the invoice number, you must use the Tran. Recall icon to look up the initial pre-authorization.
- 3. Enter the final amount and press OK. If the amount exceeds the original amount, you must cancel the pre-authorization and either do a normal purchase, or create a new pre-authorization.
- 4. Confirm the amount is correct.
- 5. The screen indicates that the transaction is approved and the receipts print. If there are other pre-authorizations open you will be prompted to enter another invoice number. Press **Cancel** if you don't want to close anymore.

#### <span id="page-6-0"></span>Receipts

Each transaction has a different receipt and most of the information is purely for record keeping. There are some points of *important information* you need to be aware of to ensure that your transactions have completed correctly.

#### *Receipt examples*

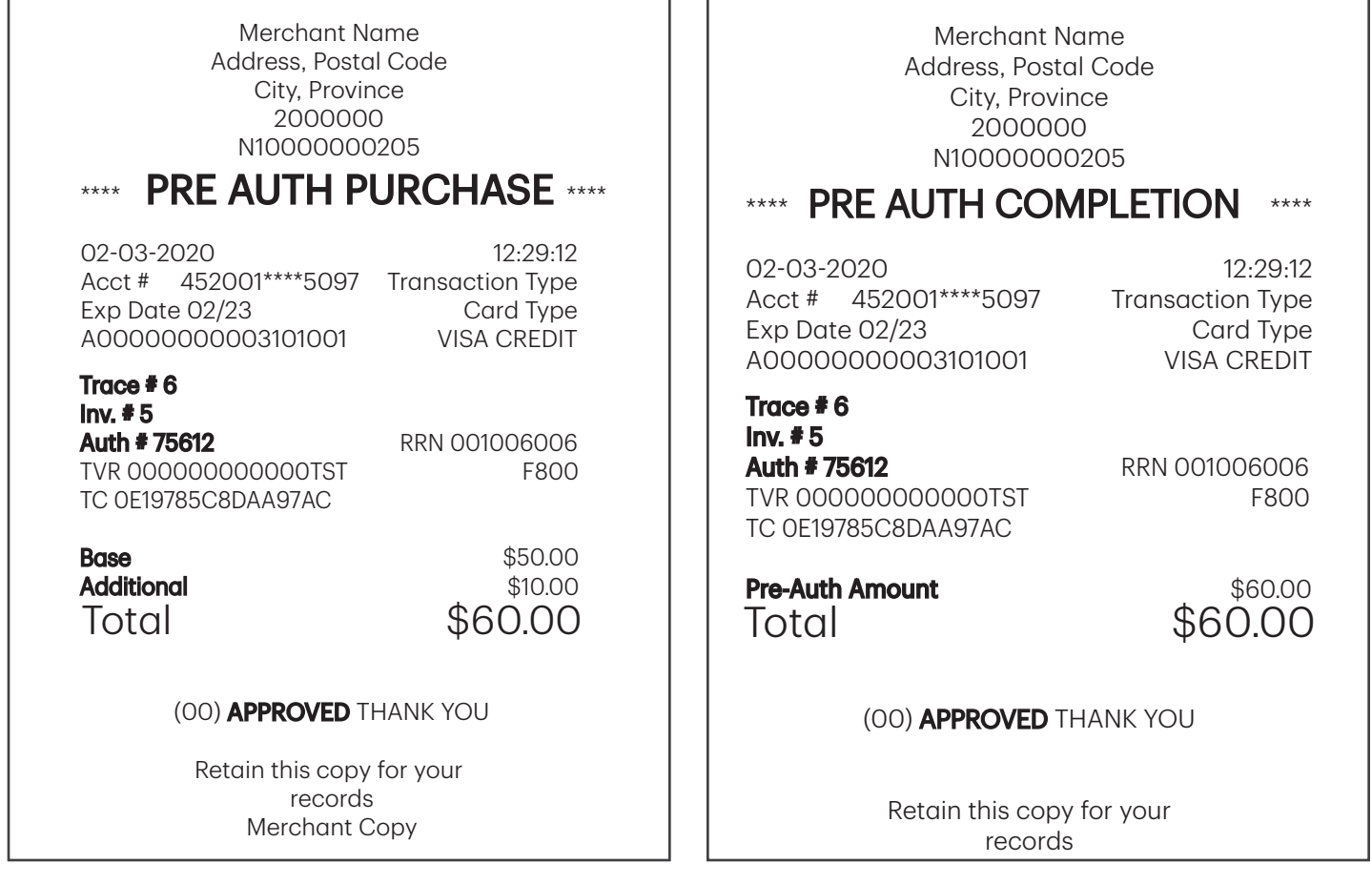

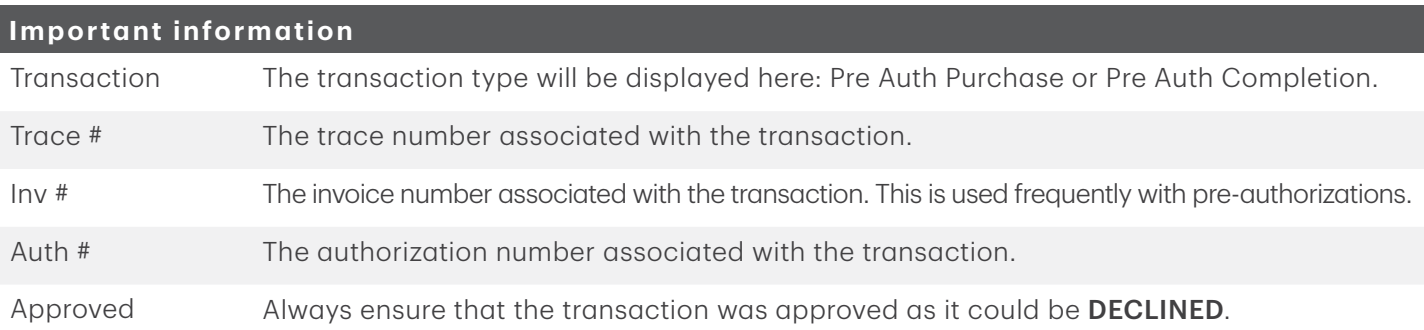

### <span id="page-7-0"></span>Reporting

#### Business day reports

1. From the Desktop screen  $\rightarrow$  Reports  $\rightarrow$  Business Day Reports and select a report.

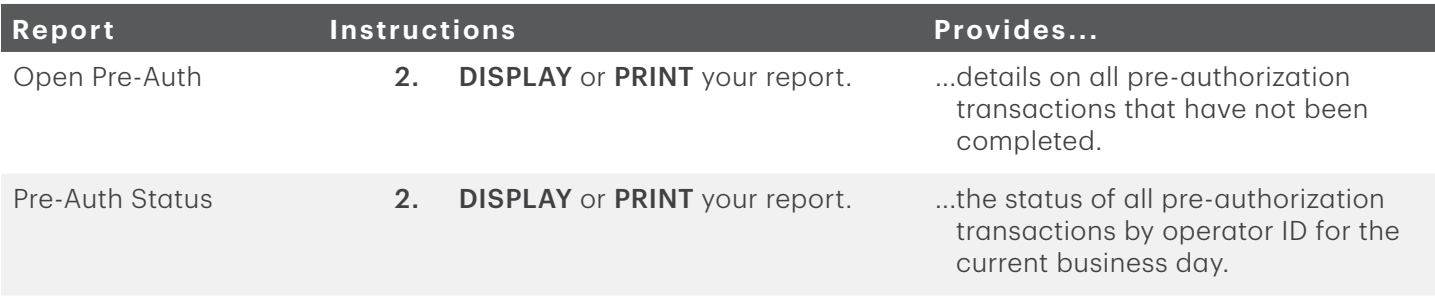

#### Customized reports

1. From the Desktop screen  $\rightarrow$  Reports  $\rightarrow$  Customized Reports and select a report.

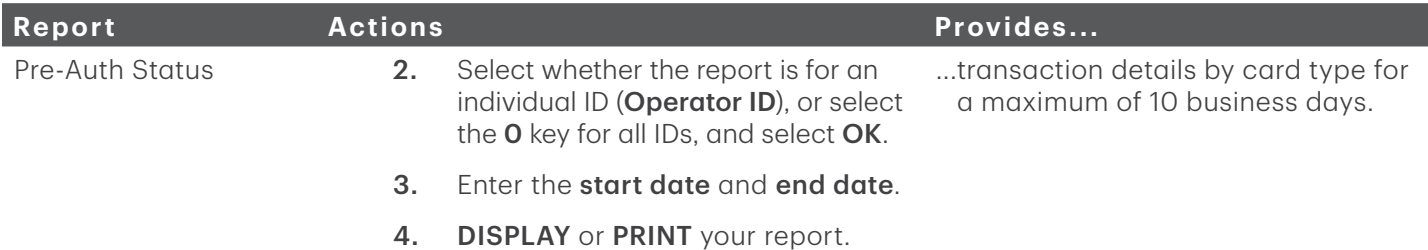

#### Customizing the day close report

The following reports can be enabled or disabled for automatic printing during the Day Close transaction. To do this, you must contact the TD Merchant Solutions Help Desk at 1-800-363-1163.

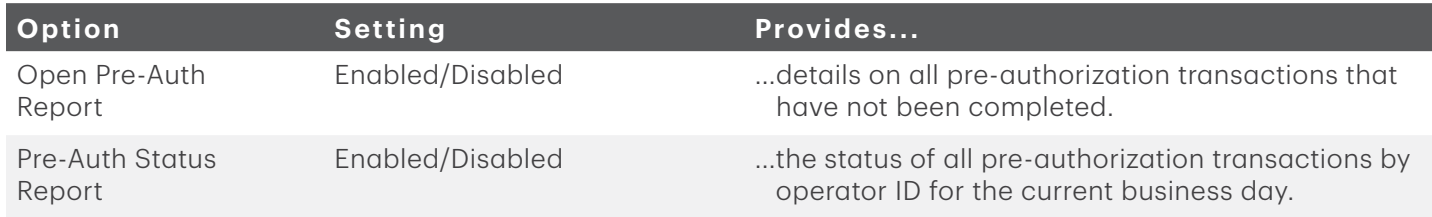

## <span id="page-8-0"></span>Configuration

There are no options for pre-authorizations that you can enable via the terminal's control panel. Please call the

TD Merchant Solutions Help Desk to do the following:

- enable pre-authorizations
- enable or disable additional amount entry
- set default amount for additional amount

### Additional amount

When this feature is enabled, it provides your business the ability to add an additional amount to pre-authorizations to cover tips or unforeseen charges. Once enabled, you must select one of the following additional amount options: manually entered or default. The additional amount can be set as dollar amount or percentage (\$ or %).

Manually entered means you must enter the additional amount for each pre-authorization.

Default means a preset additional amount is applied for each pre-authorization and cannot be bypassed or changed unless you call into the TD Merchant Solutions Help Desk

## Troubleshooting

#### Error codes

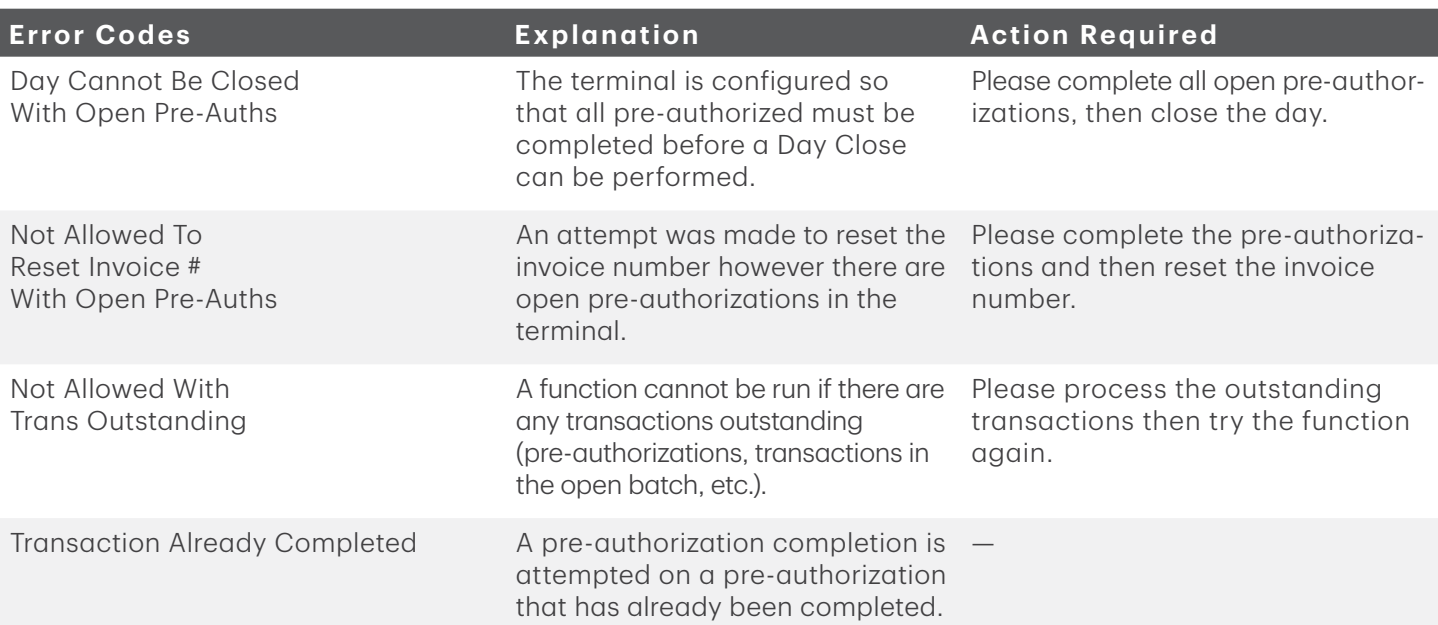

### Contact Information

Please call the TD Merchant Solutions Help Desk at 1-800-363-1163. We would be happy to answer any questions you may have.

#### Authorization:

24 hours a day, seven days a week

#### Terminal Inquiries:

24 hours a day, seven days a week

#### General Merchant Inquiries:

Monday – Friday, 8 a.m. – 8 p.m. ET

#### Printer / Stationery Supplies:

Monday – Friday, 8 a.m. – 5 p.m. ET

### Documentation Portal

This guide covers the most commonly used information in order to get you started. Your terminal has more features and functionality to explore on our documentation portal which you can find at www.tdmerchantsolutions.com/posresources.

Below is a list of the available Luxe 6200m documentation:

- Quick Start Guide
- Configuration and Troubleshooting Guide
- Pre-authorization Guide
- Givex Gift Card Guide
- More Rewards Guide
- UnionPay Guide
- and more

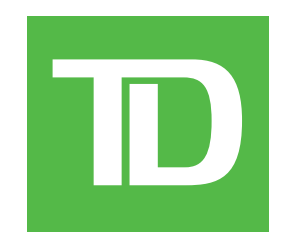